# Buku Paduan

# Venus VT-10 USB Modem 2000 1x

(Untuk Windows XP) Revision 1.2

# Daftar Isi

Instalasi Driver di Windows XP Cara menghubungkan headphone ke VT-10 Cara Penggunaan aplikasi VT-10 Koneksi CBN Secara Otomatis Koneksi CBN Secara Manual

#### **Instalasi Driver & Aplikasi di Windows XP**

*[Catatan]* 

- *\* Jangan memasukkan modem Venus USB Modem ke port usb pada saat memulasi aplikasi.*
- *\* Pastikan kartu uim anda tidak terkunci atau pin security harus dalam keadaan tidak aktif* 
	- 1. Masukkan CD VT-10 ke dalam CD-Rom , Secara otomatis aplikasi akan menampilkan gambar seperti di bawah ini :

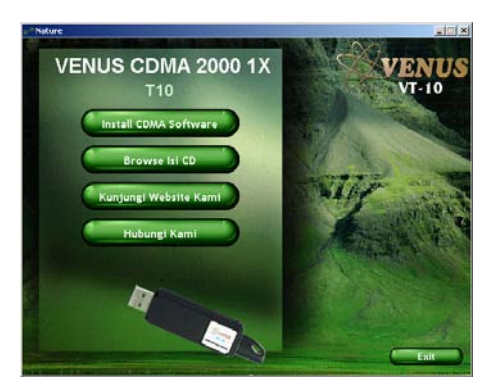

2. Pilih Install CDMA Software , kemudian akan tampilk gambar seperti di bawah ini:

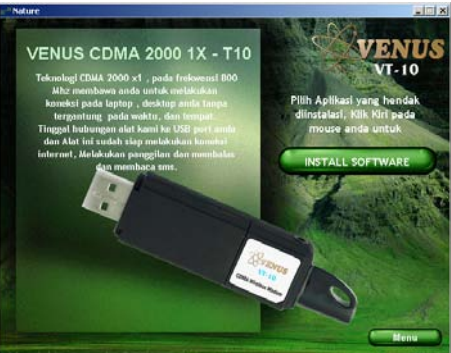

3. Pilih Install Software , kemudian akan tampilk gambar seperti di bawah ini:

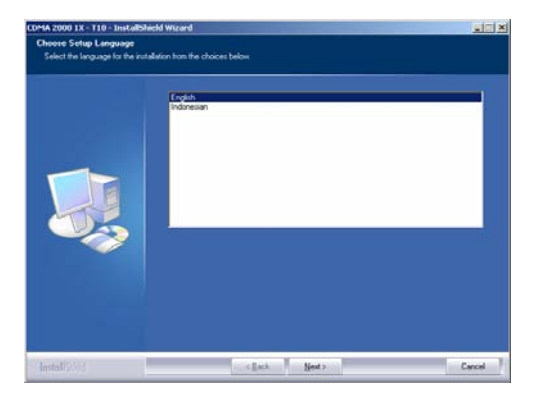

4. Pilih English untuk menggunakan aplikasi installer dalam bahasa Inggris dan pilih Indonesia untuk menggunakan aplikasi installer dalam bahasa Indonesia. Klik tombol Next untuk melanjutkan. Setelah itu akan terlihat gambar seperti dibawah ini :

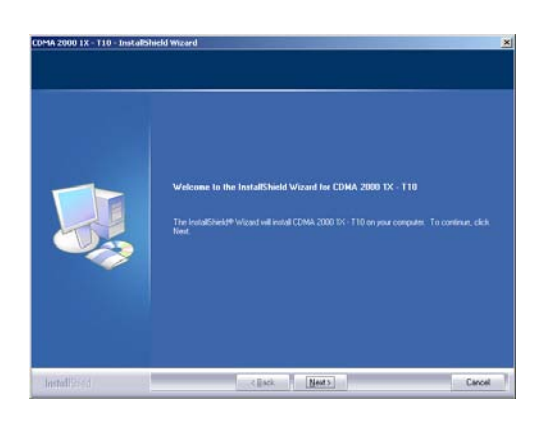

5. Tekan Next untuk melanjutkan. Setelah itu akan terlihat gambar seperti dibawah ini :

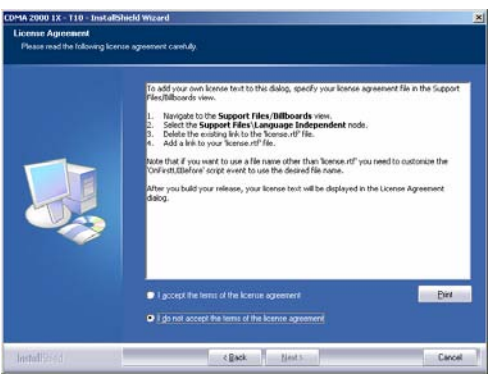

6. Pilih opsi "I accept the term of the license agreement" dan tekan next untuk melanjuktan. Setelah itu akan terlihat gambar seperti dibawah ini :

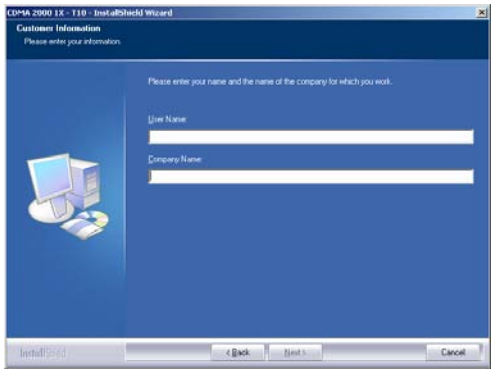

7. Isilah Username , dan company name kemudian tombol Next akan menyala. Sebagai contoh lihatlah gamar di bawah ini :

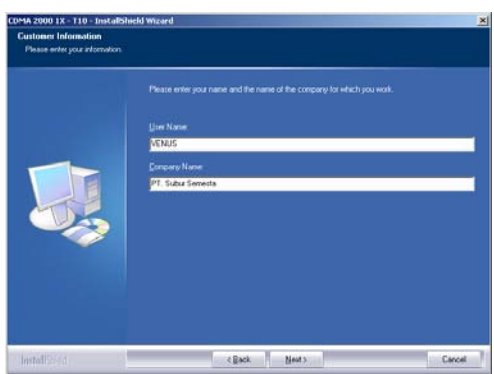

8. Setalah tombol Next menyala tekan untuk melanjutkan instalasi. Setelah itu akan terlihat gambar seperti dibawah ini :

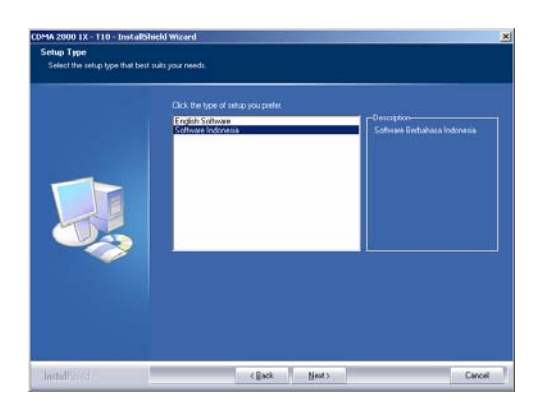

9. Anda dapat memilih "English Software" untuk menggunakan software aplikasi dalam bahasa Inggris dan "Software Indonesia" untuk menggunakan software aplikasi bahasa Indonesia.

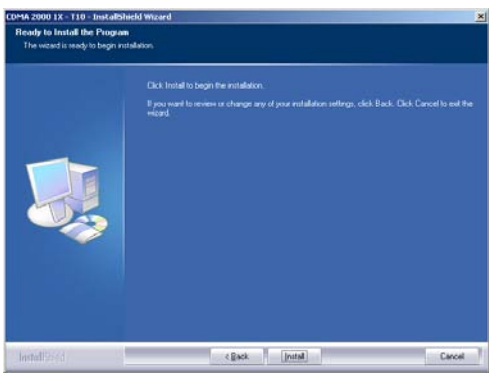

10. Setelah anda klik install, anda tunggu beberapa saat maka ada aplikasi instalasi driver yang terlihat seperti dibawah ini :

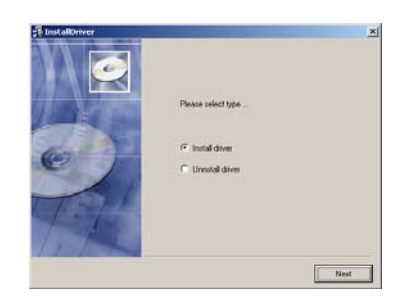

11. Pilih Install Driver untuk menginstalasi dan tekan uninstall driver untuk menghilangkan driver dari computer anda. Pastikan USB modem anda tidak terpasang di USB port. Pilihlah install driver. Tunggu beberapa saat maka akan muncul gambar seperti dibawah ini :

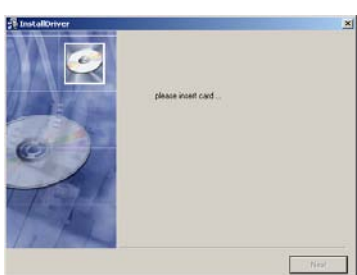

12. Masukkan USB modem anda kedalam USB port. Instalasi driver akan selesai. Setelah itu akan muncul gambar seperti dibawah ini :

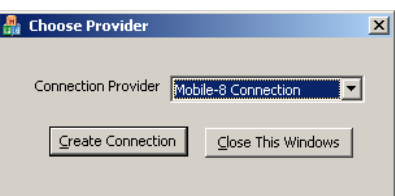

- 13. Pilihlah Provider menurut kartu anda.
- 14. Instalasi Selesai. Tekan finish untuk mengakhiri instalasi.

**Cara menghubungkan headphone ke VT-10** 

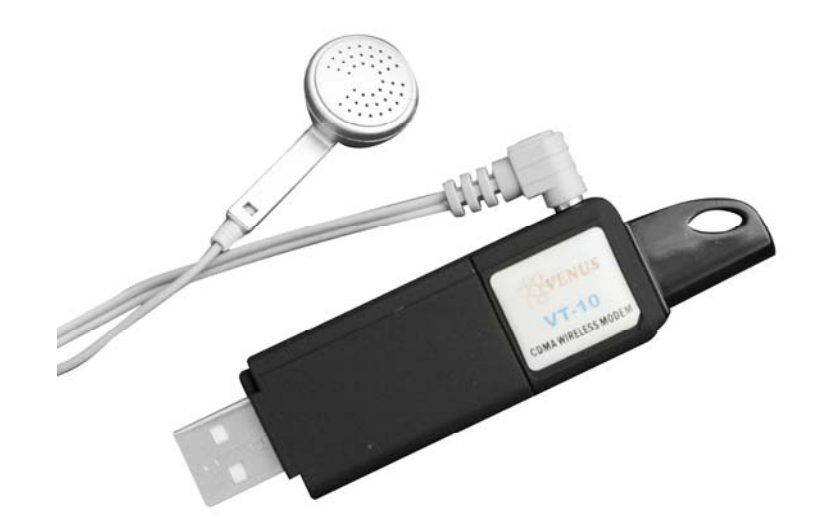

Perhatian :

Disebelah samping USB Modem VT10 mempunyai sebuah lubang (jack) untuk dihubungkan ke dalam Headset.

Hubungan headphone dengan USB Modem VT10 seperti gambar di atas

#### **Cara Penggunaan aplikasi VT-10**

Menjalankan program :

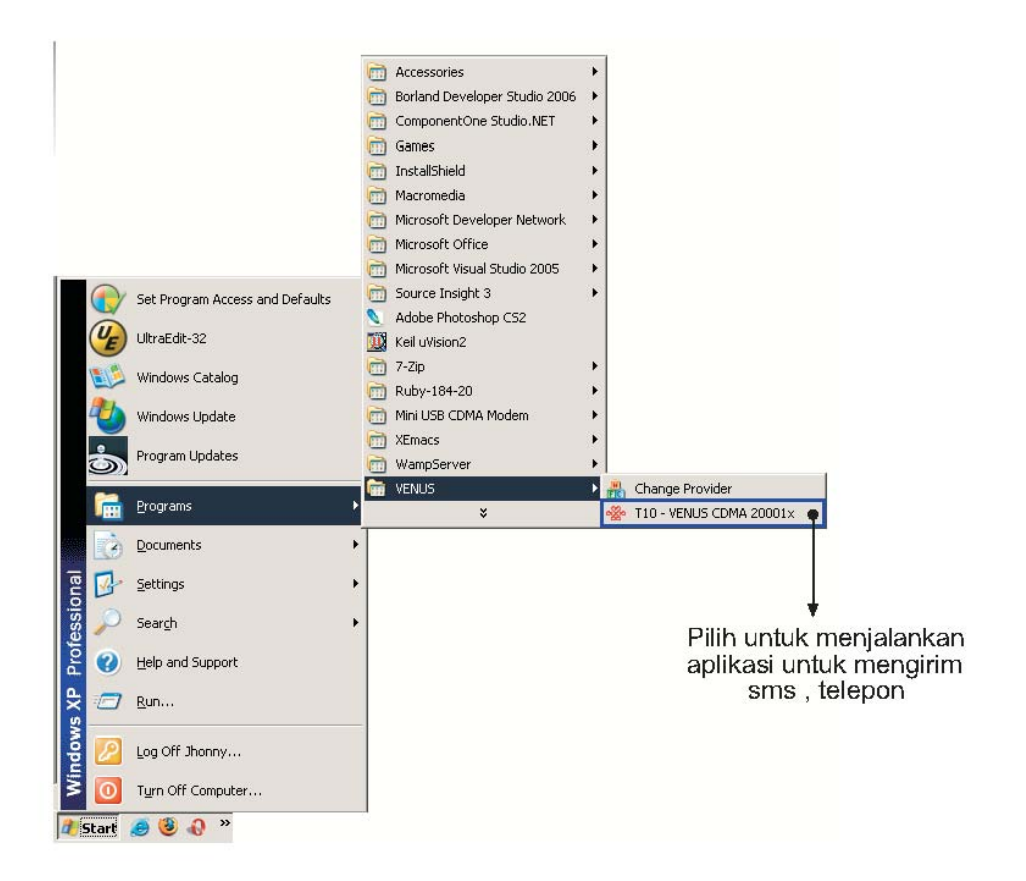

### **Menggunakan Aplikasi**

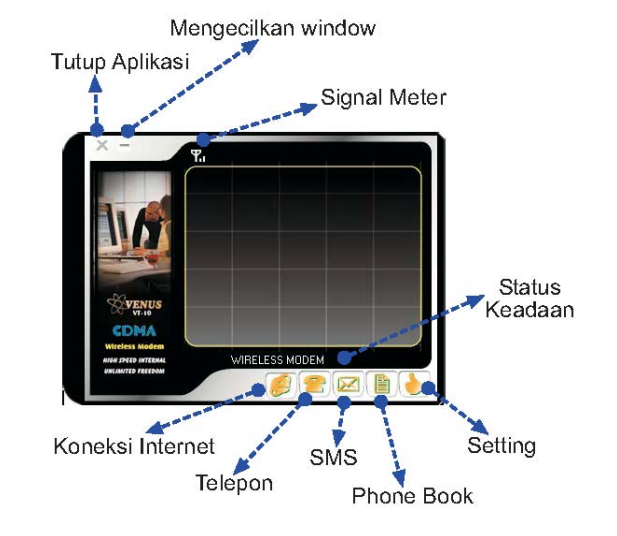

Setelah program dijalankan akan terlihat seperti gambar di bawah ini :

#### **Penggunaan Koneksi Internet**

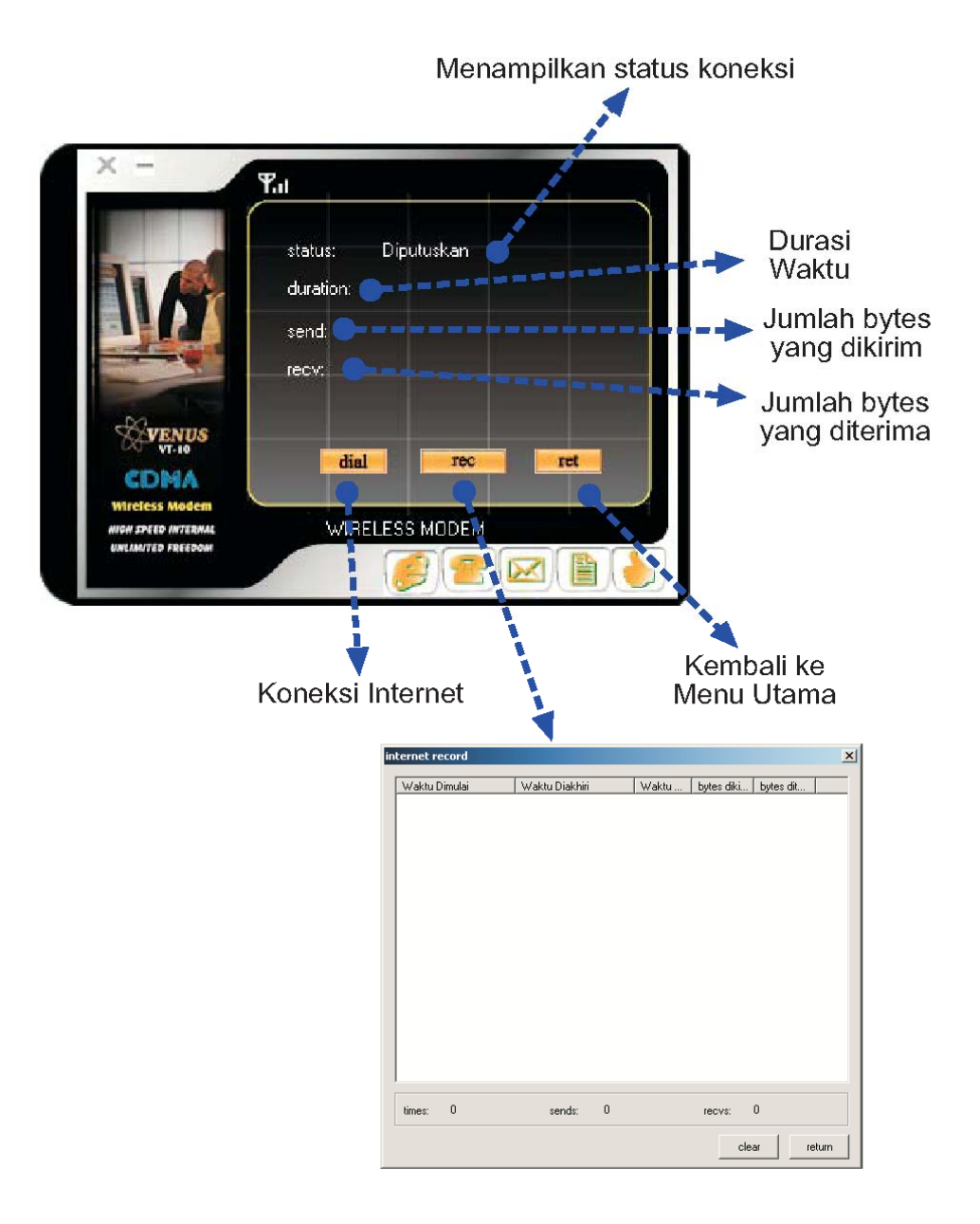

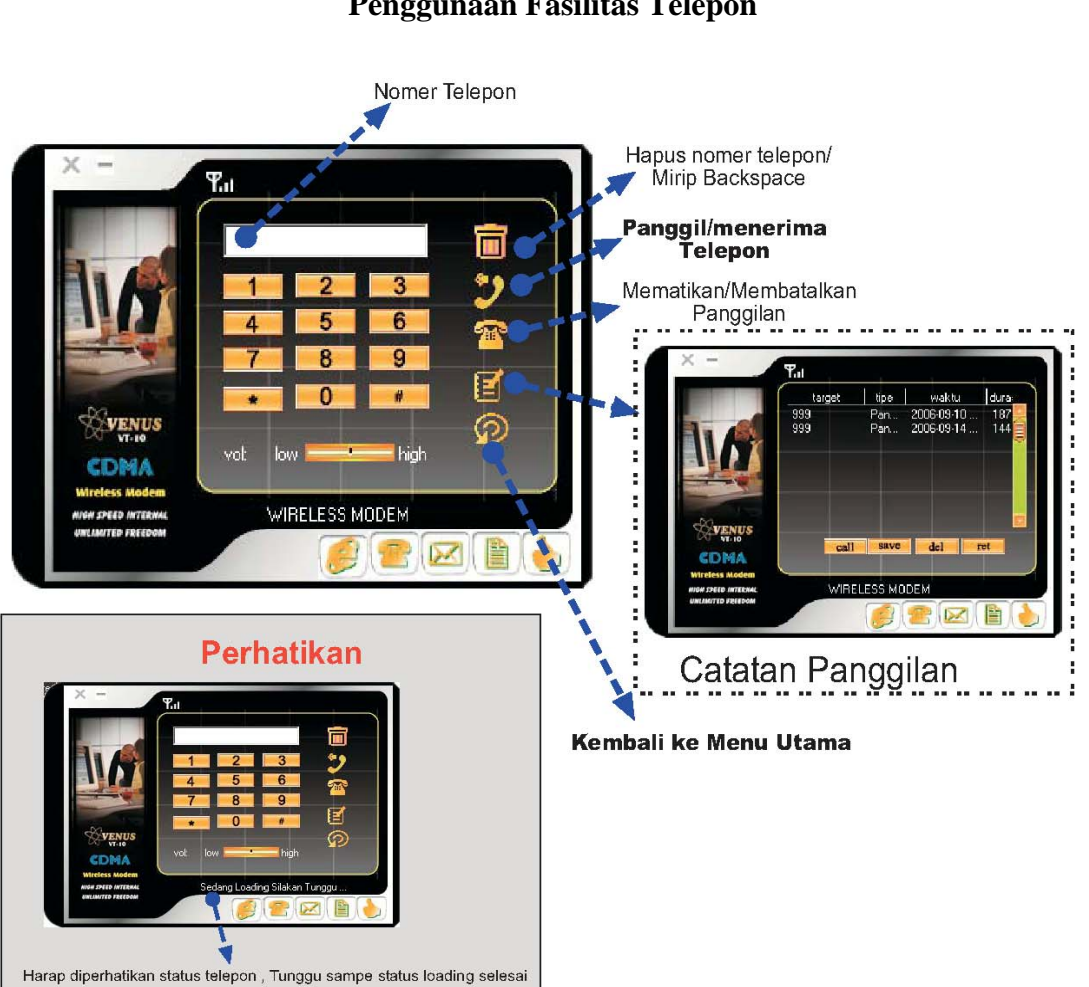

#### **Penggunaan Fasilitas Telepon**

#### **Penggunaan Fasilitas SMS**

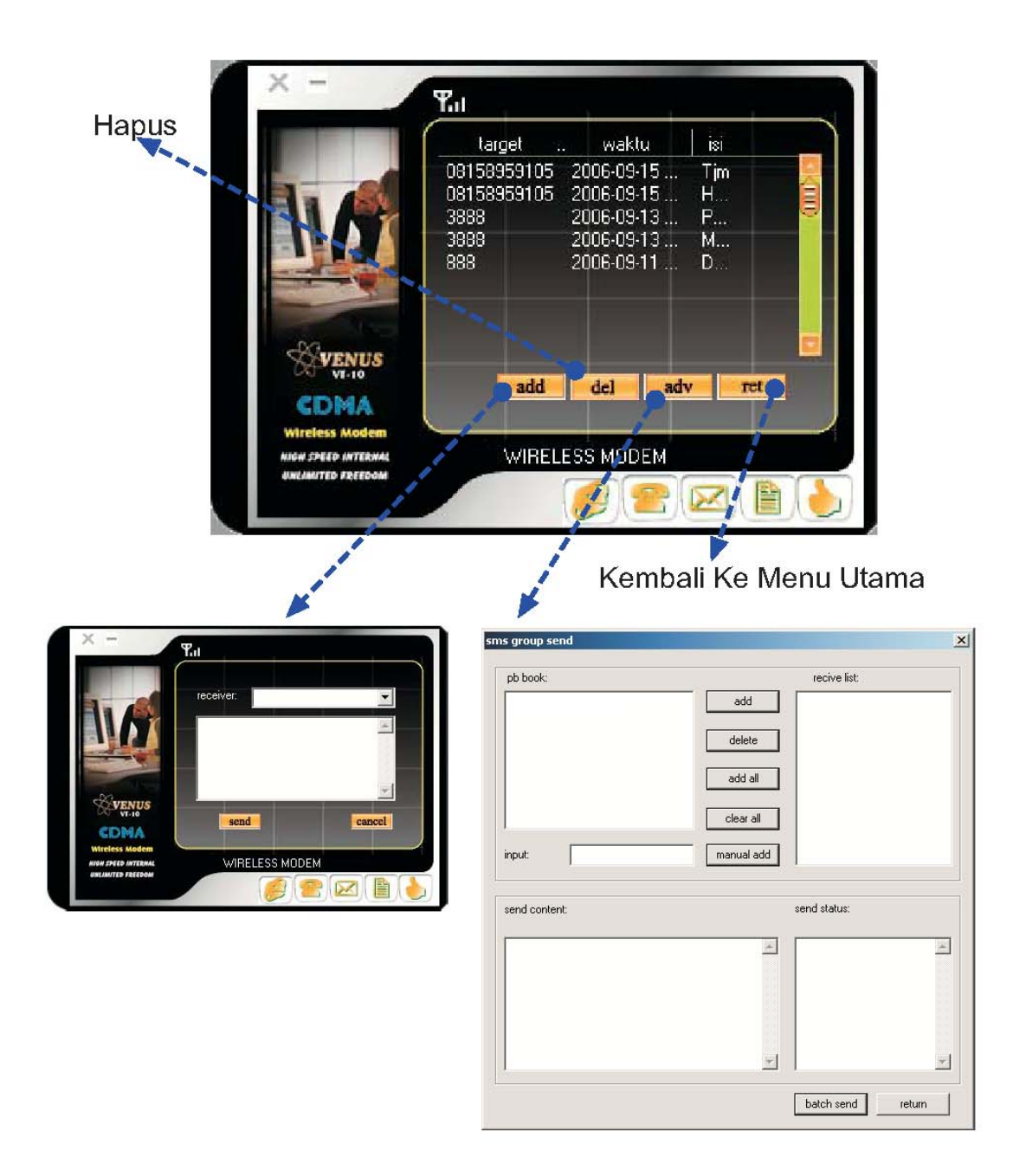

*Add* dijelaskan pada sub bab kirim sms *Adv* dijelaskan pada sub bab kirim otomatisasi sms

## **Penggunaan Kirim SMS** No. Telp Alamat SMS tertuju Isi Pesan SMS  $\P^2_{\rm all}$ receiver: ۰ **VENUS** send canc CDMA WIRELESS MODEM .<br>Peed internal<br>Uted freedom 麠 Batalkan Pengiriman SMS Kirim SMS

**Otomatisasi Pengiriman SMS** 

Menu ini biasanya digunakan untuk pengiriman group seperti dapat handphone layaknya.

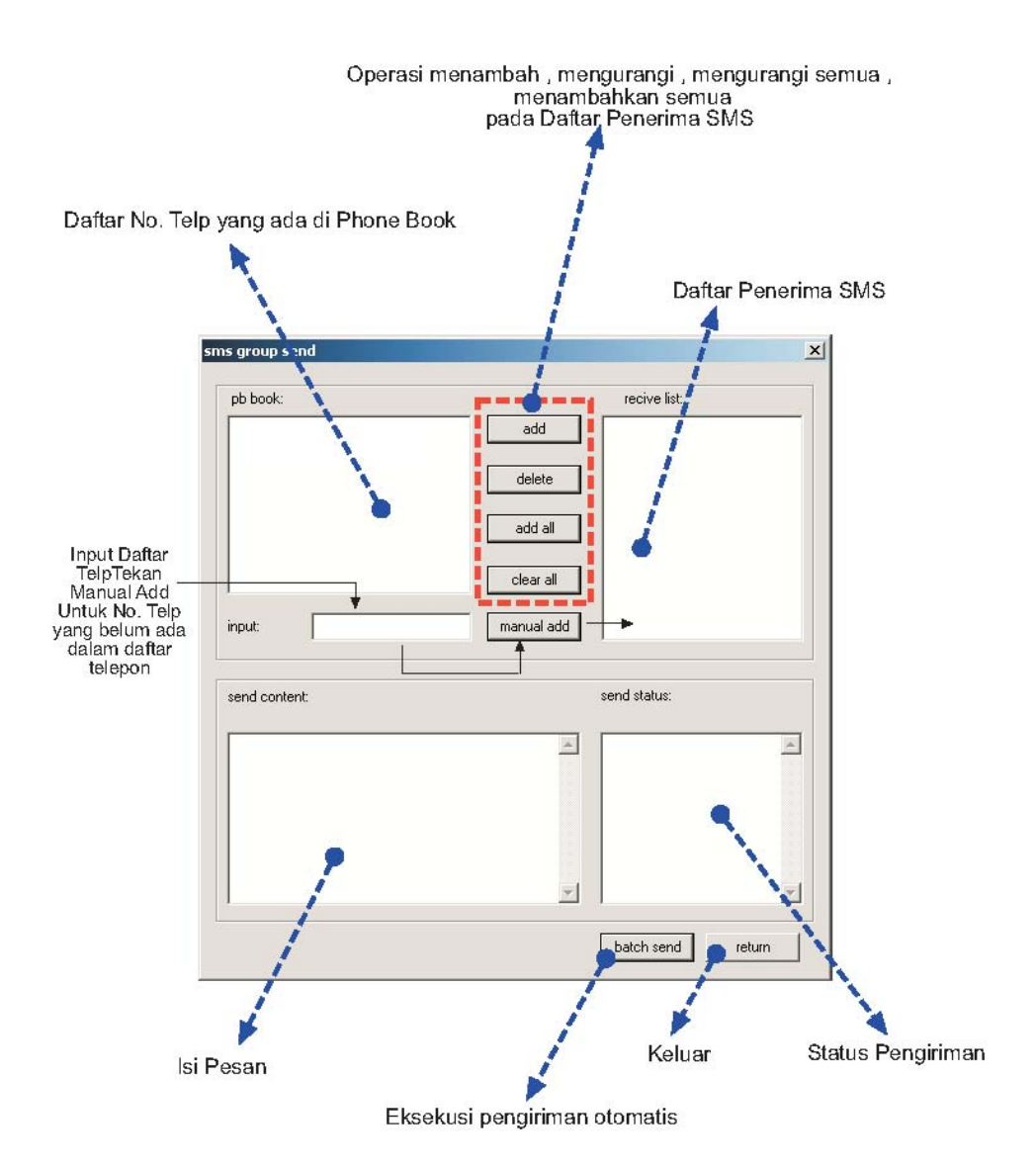

### **Penggunaan Fasilitas Buku Telepon (***Phone Book***)**

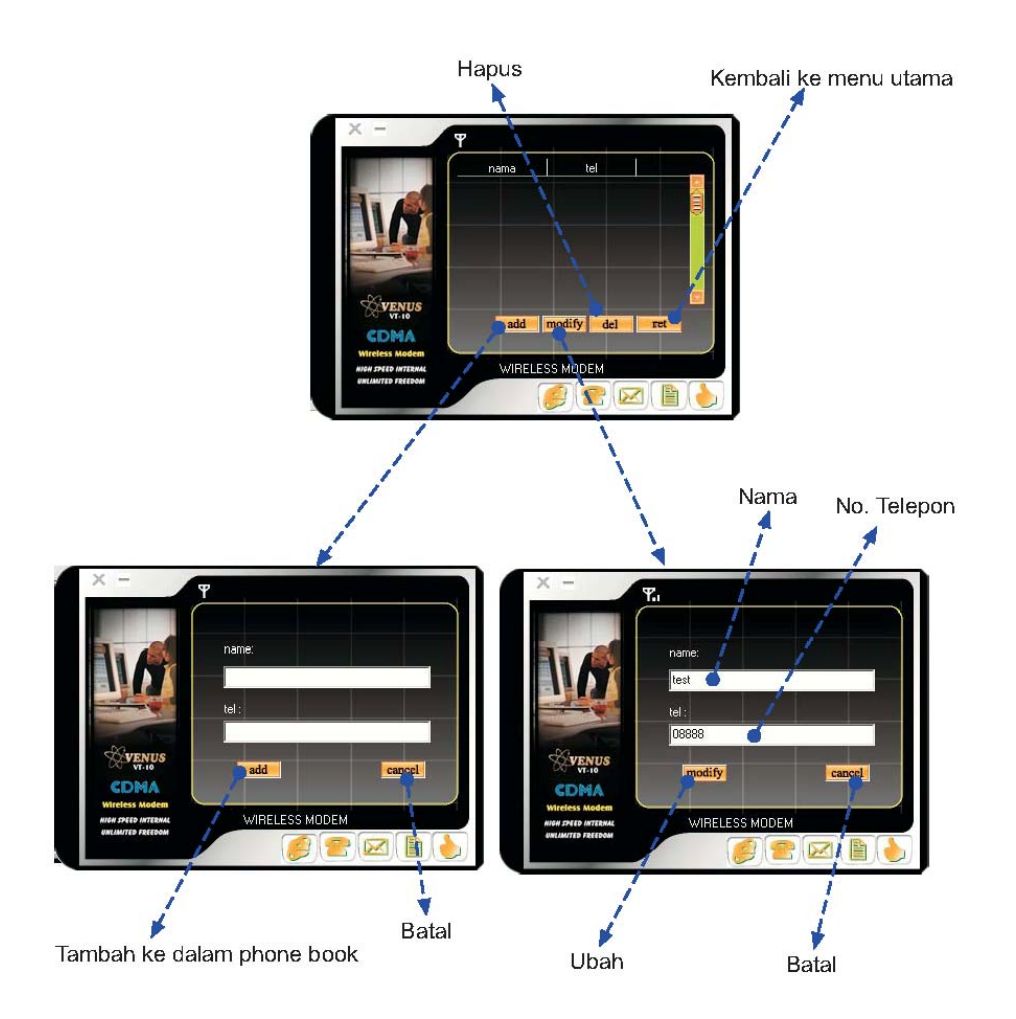

#### **Penggunaan Fasilitas Pengaturan**

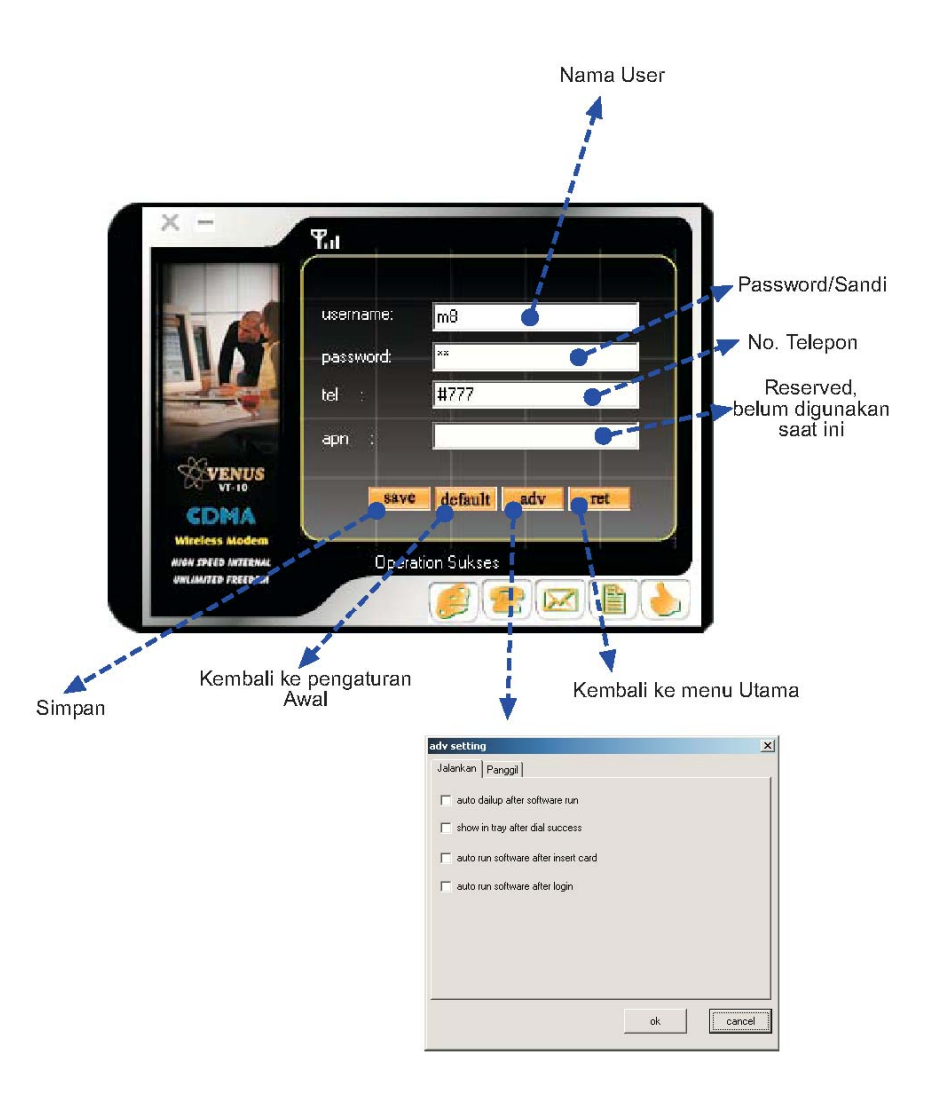

Untuk operator CDMA Fren, user id : m8, password : m8 Untu koperator CDMA Flexi, user id : telkomnet@flexi, password : telkom Untuk operator CDMA Starone, user id : starone, password : indosat Untuk operator CDMA Esia, user id : esia, password :esia

Atau dapat menggunakan program provider dari Venus (*Start -> Programs -> Venus -> Change Provider*)

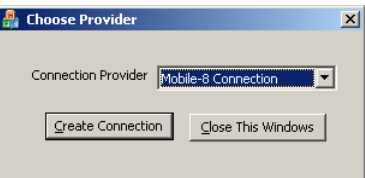

#### **Penggunaan Menjalankan Pengaturan**

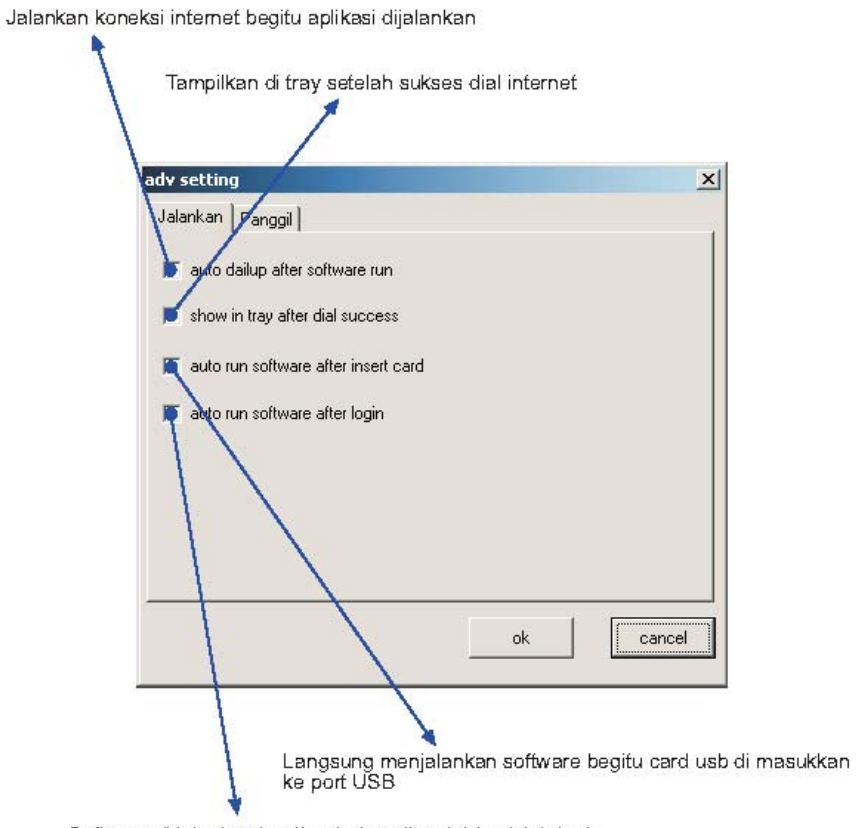

Software di jalankan begitu window di mulai / setelah login

### **Penggunaan Panggilan Pengaturan**

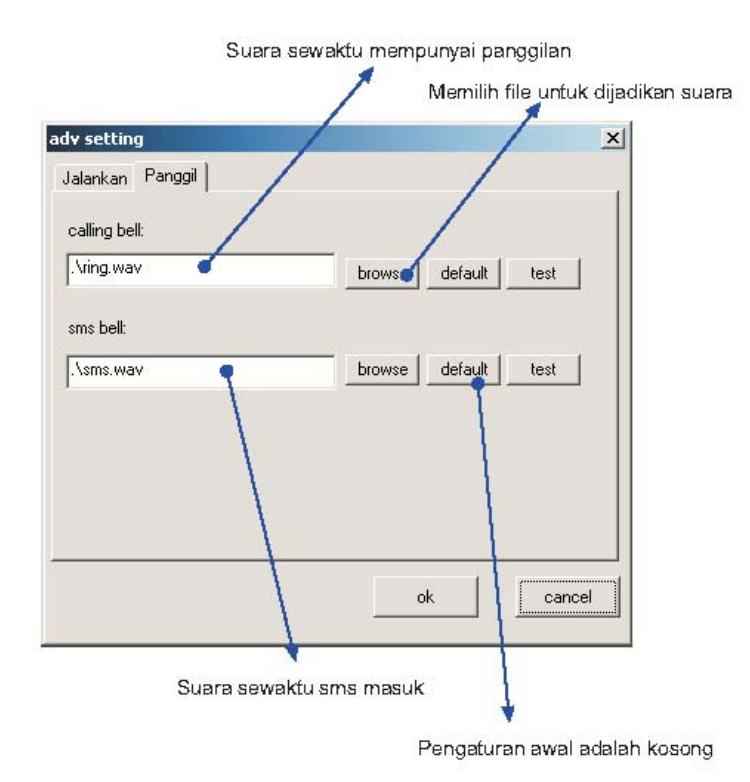

#### **Instalasi CBN Secara Otomatis**

- 1. Download file CBNDialup.Exe dari http://finance.groups.yahoo.com/group/VENUS\_CDMA/
- 2. Kemudian jalankan program tersebut akan muncul gambar seperti dibawah ini :

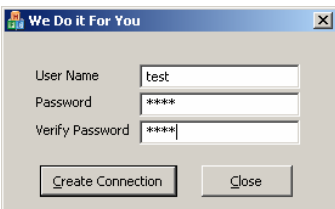

3. Masukkan user name , password dan pastikan usb modem 2000 anda terpasang dengan baik. Klik Create Connection. Maka di network connection akan muncul :

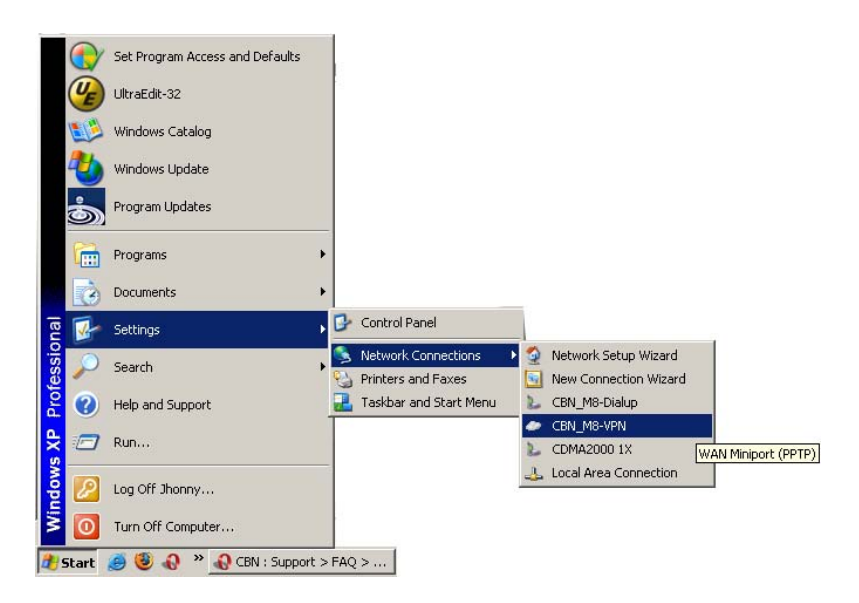

4. Untuk melakukan koneksi klik CBN\_M8-VPN.

#### **Instalasi Manual CBN**

- 1. Klik Start -> Control Panel -> Network Connections
- 2. Di Network Tasks, Klik Create a new connections
- 3. Klik Next in Welcome to the New Connections Wizard
- 4. Pilih Connect to the Internet, Klik Next

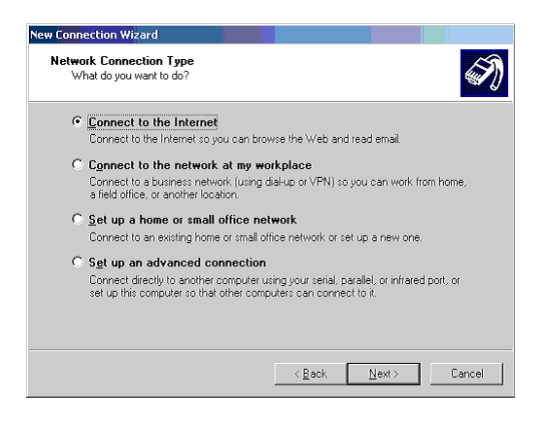

5. Pilih Set up my connection manually, klik Next

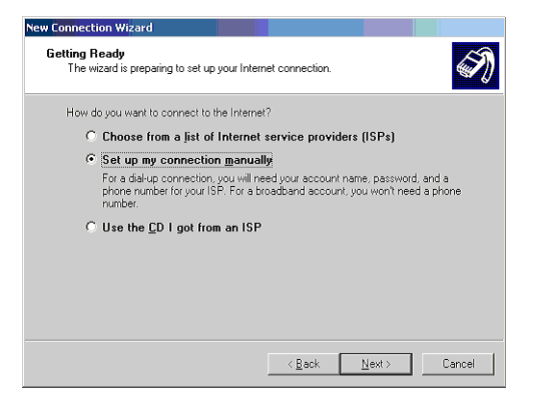

6. Pilih Connect using a dial-up modem, klik Next

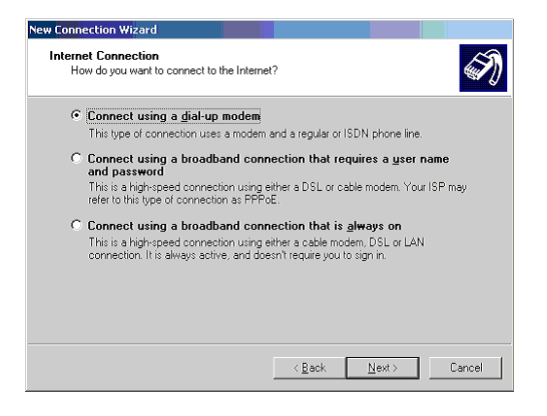

7. Pada pemilihan modem, berikan tanda pada checkbox pada Modem – Venus CDMA 20001x (Lihat gambar dibawah). klik Next

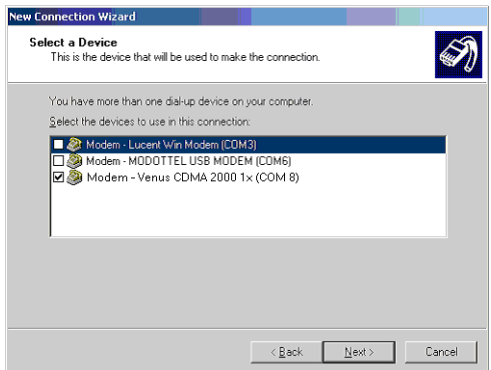

8. Ketik nama koneksi, sebagai contoh M8, didalam nama ISP, klik Next

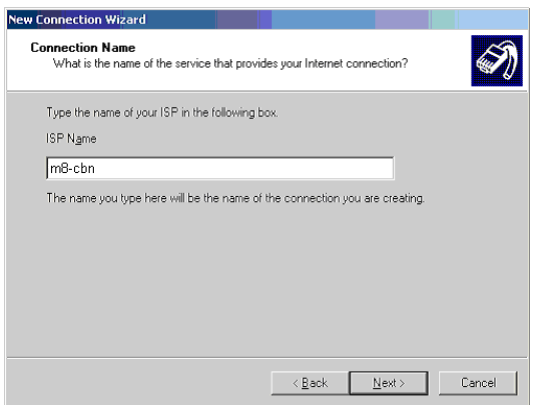

9. Di dalam Phone Number ketik #777, klik Next

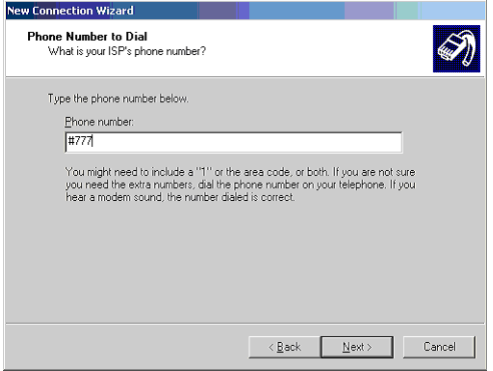

10. Ketik User name dan sandi koneksi untuk m8 dimana "m8-cbn" adalah user name dan m8 untuk password. klik Next -> Finish

Setelah selesai melakukan konfigurasi seperti diatas, untuk mengkoneksi jaringan Mobil 8, langkah selanjutnya adalah membuat VPN dialer untuk mengkoneksikan ke CBN mobile service seperti dibawah ini :

- 1. klik Start -> Control Panel -> Network Connections
- 2. Di Network Tasks, Klik Create a new connections
- 3. Click Next in Welcome to the New Connections Wizard
- 4. Pilih Connect to the network at my workplace, Klik Next

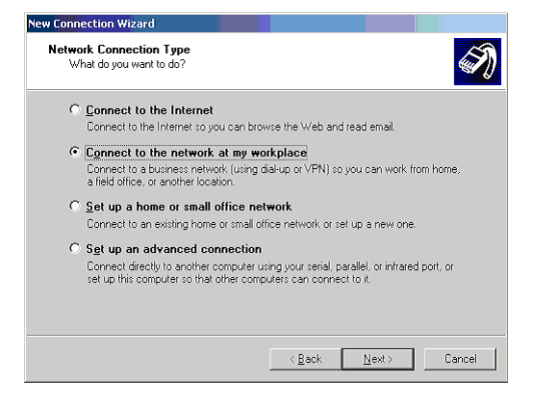

5. Pilih Virtual Private Network connection, Klik Next

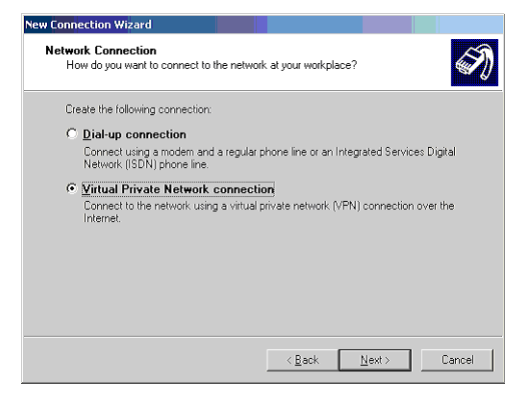

6. Di nama Perusahaan , ketik in CBN Mobile, klik Next

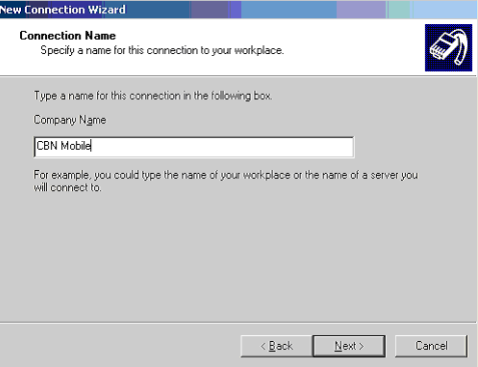

7. Di jaringan publik, pilih Automatically dial this initial connection: Pilih koneksi yang telah dibuat selanjutnya, sebagai contoh M8, klik Next

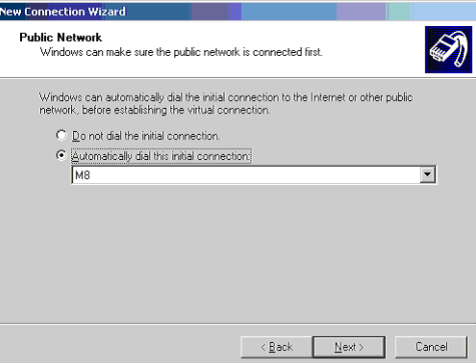

8. Didalam Hostname or IP address, ketik m8.cbn.net.id, klik Next -> Finish

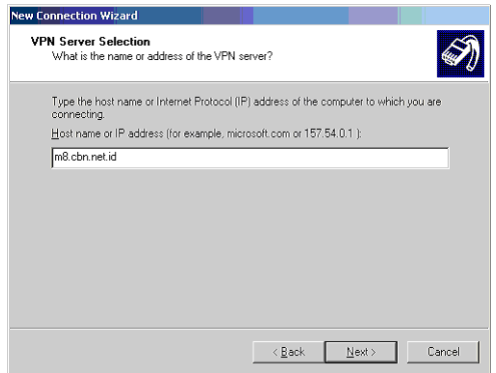

9. Untuk koneksi, klik CBN Mobile dial-up icon. koneksi M8 akan muncul terlebih dahulu. Setelah melakukan koneksi, Koneksi CBN Mobile (VPN) akan muncul. Ketik didalam user name sesuai dengan CBN Prepaid card beserta dengan passwordnya.

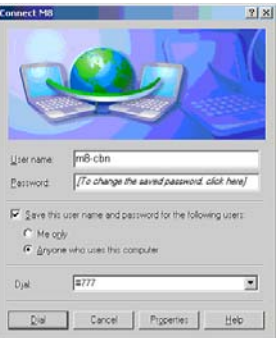

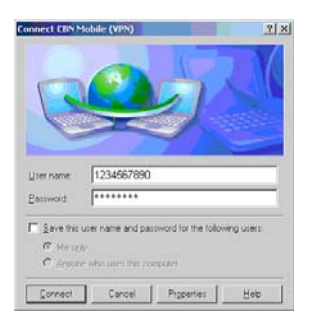

Pastikan anda mengubah opsi sekuriti ke CHAP pada saat mengkonesikan CBN Mobile (VPN) sebagai berikut :

1. Pada saat melakukan koneksi CBN Mobile (VPN), klik Properties. Klik Security tab dan pilih Advanced (custom settings) kemudian klik di Settings...

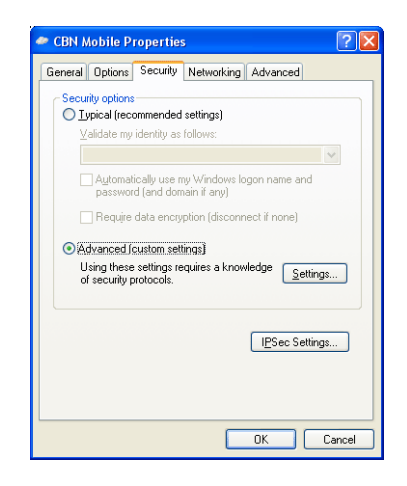

2. Di menu … Settings , klik di Allow these protocols. Pastikan anda menandai checkbook di Challange Handshake Authentication Protocol (CHAP).

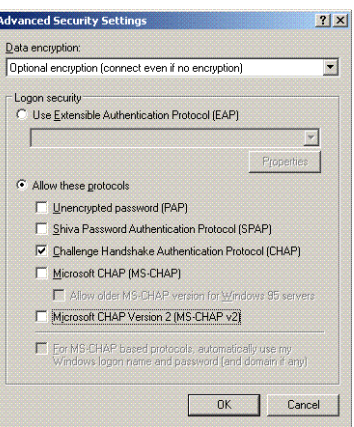

3. Klik OK -> dan OK lagi untuk melakukan koneksi.

Untuk mendapatkan SDK dari Venus anda dapat bergabung di

http://finance.groups.yahoo.com/group/VENUS\_CDMA/